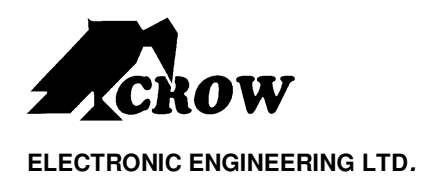

# Merlin Pro

ПРОГРАММИРУЕМЫЙ АВТОНОМНЫЙ FW ПРИЕМНИК

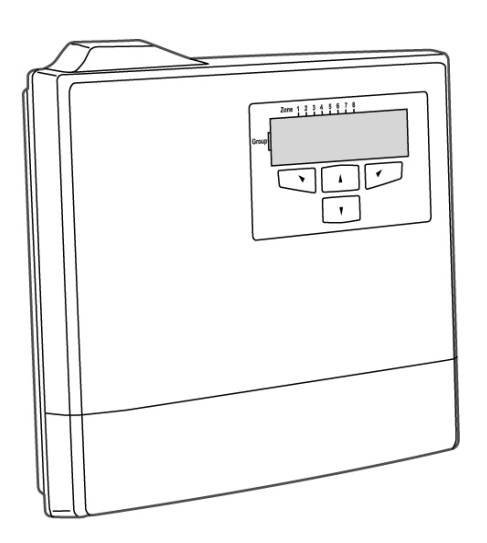

# Инструкция по установке

CROW Electronic Engineering Ltd. CROW Electronic Engineering Ltd.

# СОДЕРЖАНИЕ

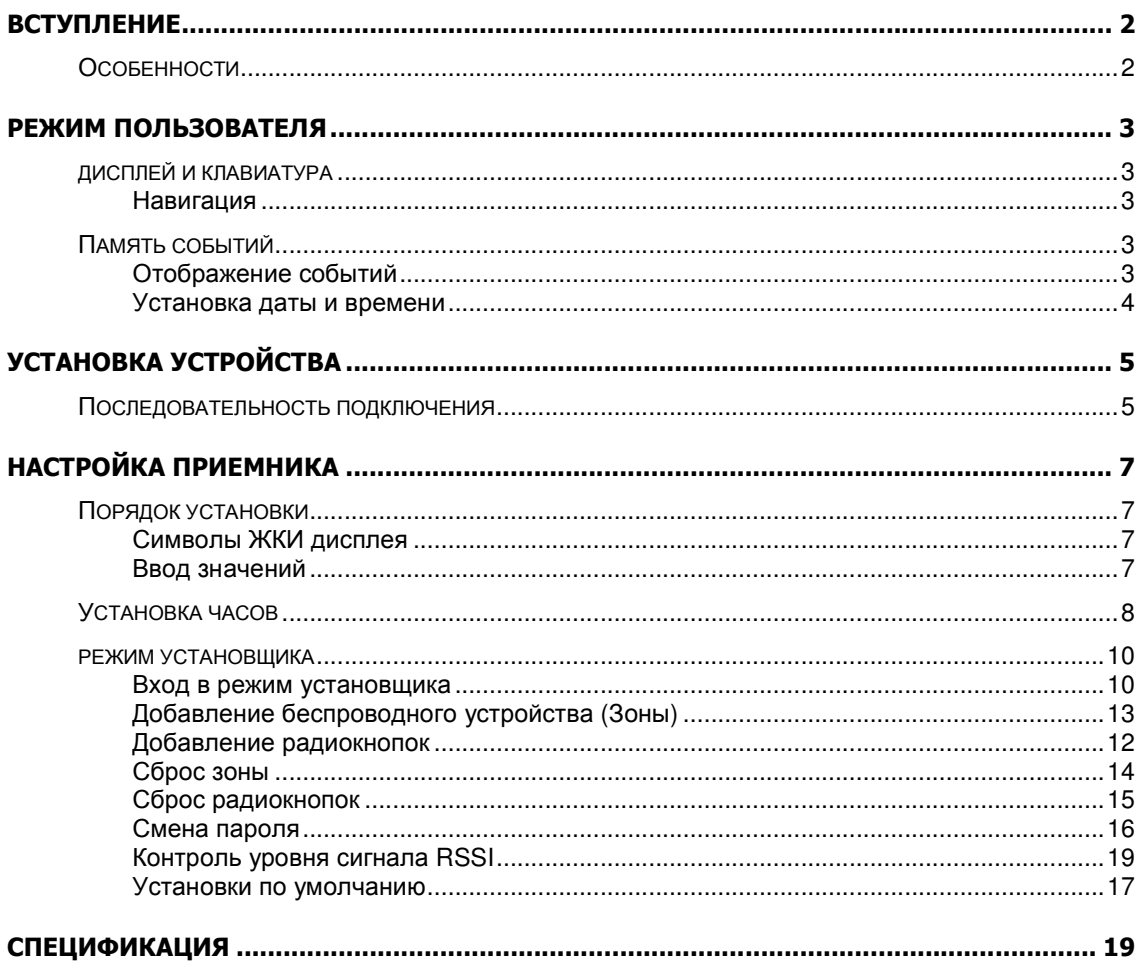

# Вступление

 Merlin Pro программируемый автономный FW приемник с ЖКИ индикатором для удобства программирования и отображения информации.

Приемник позволяет подключить 64 беспроводных датчиков 256 радиобрелков, используя 8 программируемых выходов

При прописывании устройств в систему каждому присваивается своя группа и зона. Merlin Pro имеет 8 выходов (реле) которые подключаются ко зонному входу Контрольной панели

Merlin Pro имеет дополнительное реле на тамперную зону.

# Особенности

- $\checkmark$  ЖКИ индикатор 2 х 16 знаков
- **4** кнопки управления
- Прокрутка меню
- Простота в управлении
- Прописка до 64 беспроводных детекторов ( по 8 на каждый выход).
- Прописка до **256** кнопок со следующими режимами **:** удержание, импульс **3** сек , импульс **5** сек , триггерный
- Защита установок паролем
- Установка реального времени
- Тамперная защита
- Обмен тестовыми сигналами
- Контроль разряда батарей детекторов
- Память на **256** событий

# Режим пользователя

# Дисплей и кнопки управления

При включении питания видим на ЖКИ-экране следующую информацию:

Zone 1 2 3 4 5 6 7 8 ------- 00:00<br>------- menu Group  $\left| \frac{1}{2} \right|$ 

При нажатии на кнопку ► осуществляется прокрутка меню.

#### Навигация по меню

Все операции осуществляются кнопками: ▲, ▼, ◄ и ►.

например:

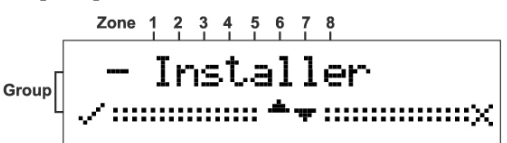

#### кнопка описание

- ▲, ▼ Прокрутка меню.
- ◄ Выбор пункта меню.
- ► Выход или возврат в главное меню.

# Память событий

В памяти приемника может храниться 256 событий; просмотр осуществляется

```
кнопками ▲ и ▼ .
```
Отображается время и дата каждого события Событием является сигнал о разряде батареи**,** вскрытии датчика и непрохождение тестового сигнала**.** 

Для обнуления памяти подать **"-"** на разъем **"STAT"** 

# Просмотр событий

1. Из основного меню.

-------- 00:00<br>-------- menu Group  $\left| \frac{1}{2} \right|$ 

2. Нажать кнопку ► для открытия окна памяти событий.

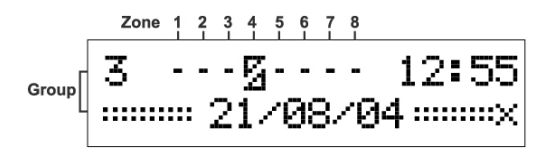

Для примера: сработка 4-го детектора в третьей группе, сработка тампера 21/08/04 в 12:55

# Установка даты и времени

Установка даты и времени осуществляется кнопками ▲ и ▼. Временные установки сохраняются в энергонезависимой памяти приемника даже при отключении основного питания.

# Установка устройства

#### Внимание

#### Если приемник используется с автономным питанием необходимо соединить его с контрольной панелью по **«**земле**»**

- 1. Выбор места установки.
	- Рекомендуется устанавливать приемник в месте равноудаленном от передающих устройств.
	- Качество приема от детектора можно определять на ЖКИ экране приемника.
	- Удаление от контрольной панели 30 м
- 2. Закрепить кронштейн на стене (см рис.1).
- 3. Установить приемник на кронштейн (см рис. 2).
- 4. Зафиксировать саморезом (см рис. 3).
- 5. Убедитесь, что прибор не подключен к питанию.
- 6. Соедините с контрольной панелью.
- 7. Подключить источник питания  $+ u 12B$  на соответствующие клеммы (см. рис 5)
- 8. Установить крышку на место (см рис. 5).

### Последовательность подключения

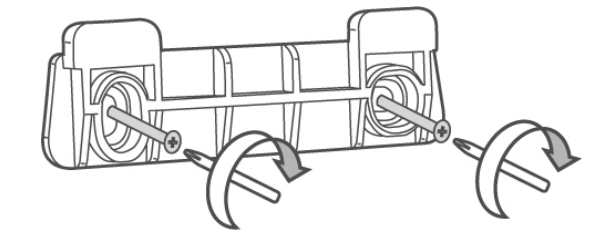

рис**. 1:** закрепить кронштейн

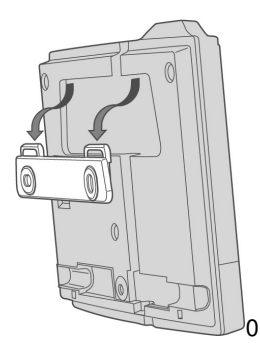

Рис**. 2:** Установить приемник на кронштейне**.** 

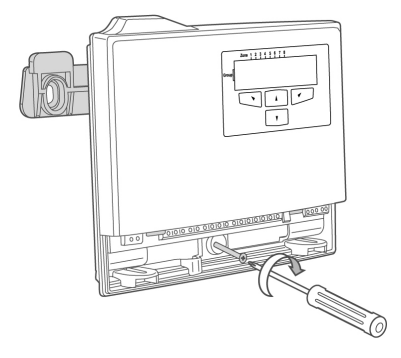

Рис**. 3:** Зафиксировать саморезом

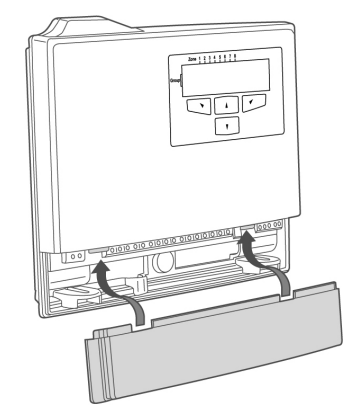

**Figure 4:** Закрыть крышку

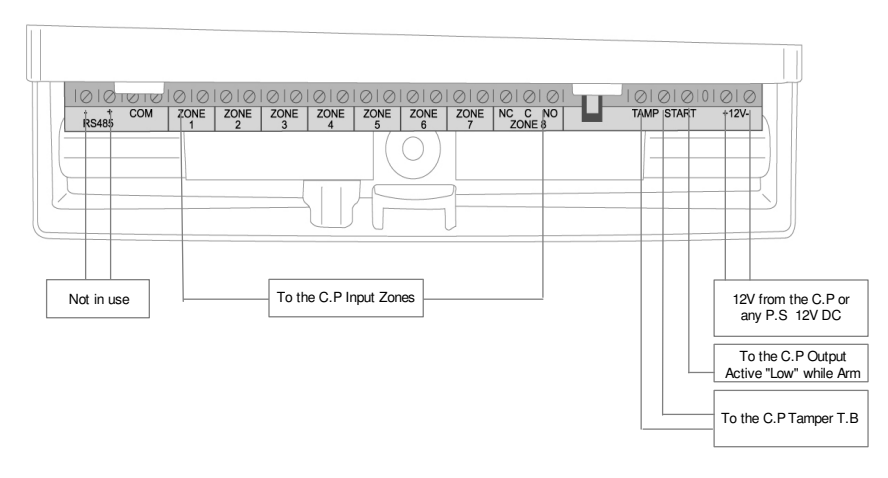

Рис**.5:** Контактная колодка

# Настройка приемника

# Порядок настройки

#### Фабричный пароль **111**.

- 1. Установить часы ( в противном случае события в журнале будут отображаться не корректно)
- 2. Сконфигурируйте все детекторы и подключенные устройства распределив их по зонам и группам.
- 3. Установите устройства в зонах наилучшего приема (посредством RSSI теста).
- 4. При необходимости измените пароль.

# Символы LCD дисплея

#### Таблица **1:** значение символов

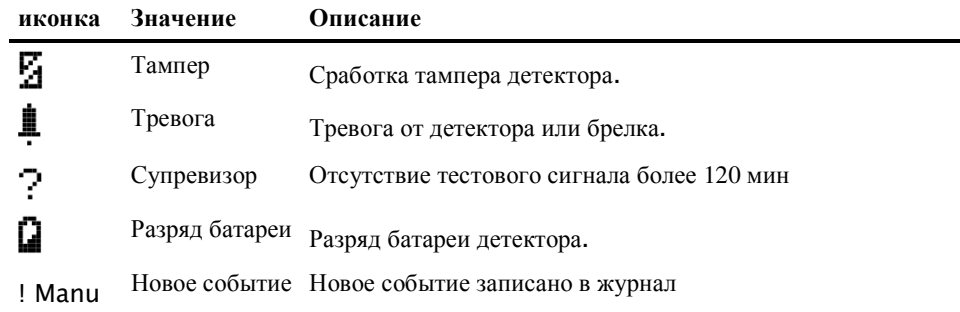

### Ввод значений

Для ввода значений используются кнопки с обозначениями ▲ и ▼.

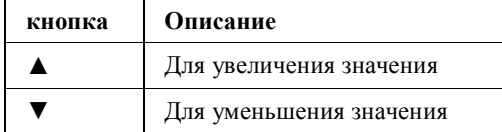

#### Пример введения числа

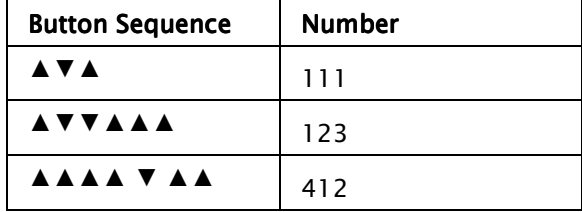

# Установка часов

Последовательность действий:

1. В главном меню нажать кнопку ► .

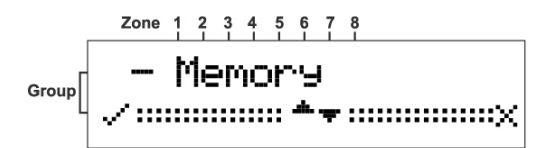

Высветится слово Memory .

2. нажимать кнопку ▼ до появления слов **Date/Time**.

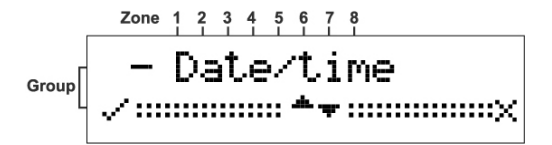

3. Нажать кнопку ◄ для выбора установки года.

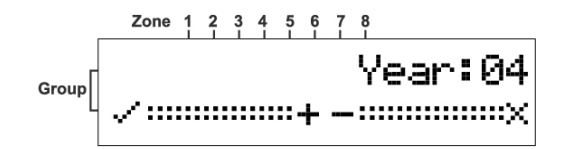

- 4. Нажатием кнопок ▲ и ▼ скорректировать год.
- 5. Нажать кнопку  $\bigcup_{z \text{one } 1, 2, 3, 4, 5, 6, 7, 8} 5$  выбора установки месяца. Month 08 Group  $-$ ::::::::::::::: $\times$  $............+$
- 6. Нажатием кнопок ▲ и ▼ скорректировать месяц.
- 7. Нажать кнопку  $\triangleq$  для выбора установки дня недели.<br>Zone 1 2 3 4 5 6 7 8

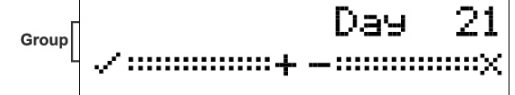

8. Нажатием кнопок ▲ и ▼ скорректировать день недели.

- 9. Нажать кнопку  $\triangleleft$  для выбора установки часа.<br>  $\frac{20ne-1}{1+1+1+1+1+1}$ Hour<sub>12</sub> Group
- 10. Нажатием кнопок ▲ и ▼ скорректировать час.
- 11. Нажать кнопку ◄ для выбора установки минут.

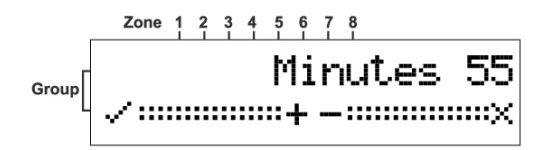

12. Нажатием кнопок ▲ и ▼ скорректировать минуты.

13. Для выхода из режима нажать кнопку ◄ .

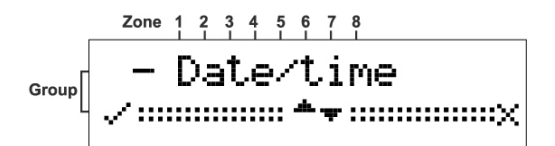

Снова отобразится Date/Time..

# Режим установщика

#### Вход в режим установщика

1. Нажатием кнопки ► в главном меню

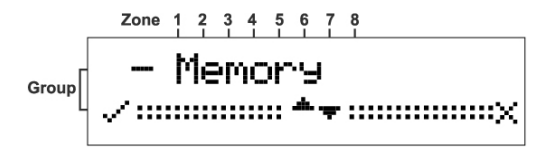

доходим до отображения слова Memory .

2. при нажатии кнопки ▲ высвечивается слово Installer.

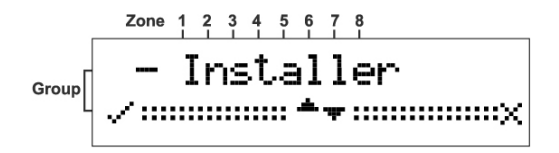

3. Нажать кнопку ◄ для входа в режим.

На экране отобразится слово **Password**. Фабричный пароль 111.

4. Используя кнопки ▲ и ▼ введите пароль.

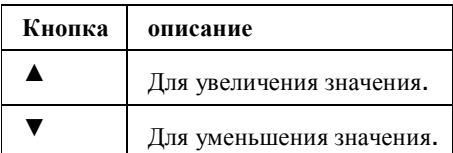

# Добавление беспроводного устройства (Зоны)

Этот режим позволяет назначить Группу и Зону устанавливаемому устройству. Сначала необходимо назначить Группу и Зону, а затем прописать устройство. Это достигается снятием крышки с устройства или нажатием кнопки тампера в этом режиме

1. Войти в режим инсталлятора.

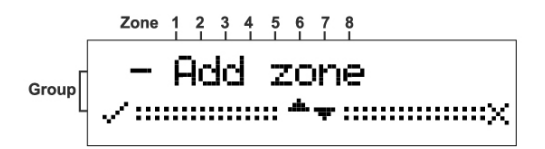

2. Нажатием кнопки ◄ выбрать режим.

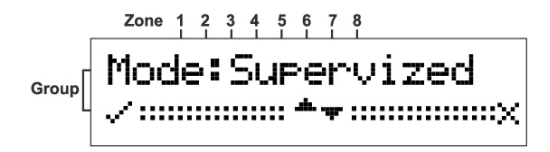

Режим Супервизора используется для контроля работоспособности устройств подключенных к приемнику.

#### ИЛИ

Используя кнопки ▲ и ▼ выбрав Un-supervised

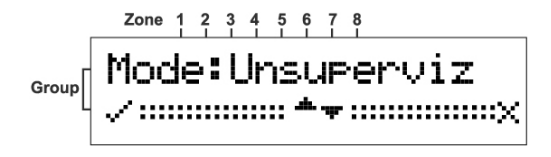

режим Супервизора можно отключить.

3. Нажатием кнопки ◄ войти в режим выбора групп.

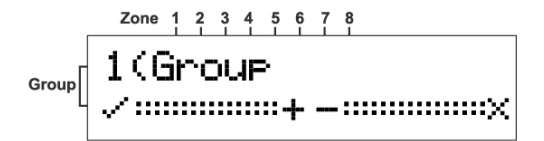

Выбранные группы обозначатся символом S .

- 4. Нажатием кнопок ▲ и ▼ выбрать Группу.
- 5. Нажатием кнопки ◄ войти в режим выбора зоны.

Выбранные зоны обозначатся символом S .

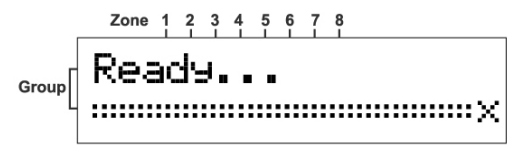

Приемник подает прерывистые сигналы в режиме ожидания сработки тампера при прописке

- 6. Присвоить Группу и Зону устройству.
- 7. Прописать устройство.

Устройство зарегистрируется в указанной Группе и Зоне.

#### Добавление радиокнопок

1. Войти в режим установщика.

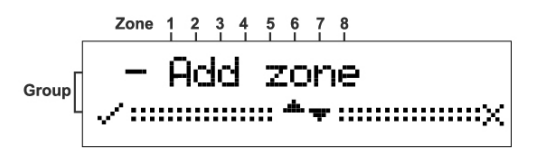

2. Используя кнопку ▼ прокрутить до сообщения Add Remote.

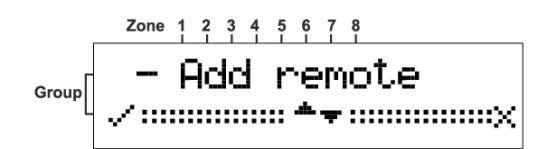

3. Нажав кнопку ◄ войти в режим.

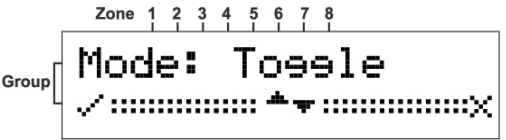

режим триггерный

#### ИЛИ

Нажав кнопку ▼ выбираем импульсный режим.

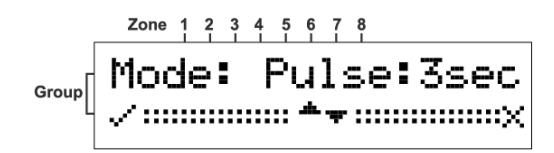

в этом режиме выход активируется на 3 сек. ИЛИ Нажав кнопку ▼ устанавливаем 5-ти секундный режим.

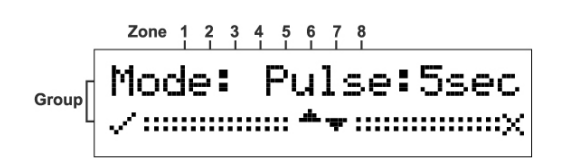

в этом режиме выход активируется на 5 сек. ИЛИ Нажав кнопку ▼ выбираем режим **1&2**.

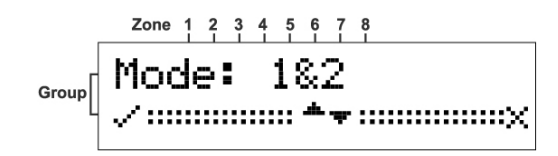

#### ПРИМЕЧАНИЕ

В этом режиме возможен выбор типа выхода реле при удаленном доступе. Необходимо повторить эту процедуру для второй кнопки .

4. Нажав кнопку ◄ входим в режим RELAY (РЕЛЕ).

```
\begin{array}{c} \hline \text{Group} \Big[ \begin{array}{cc} 1 & \overbrace{\hspace{15pt}} \text{if} & \text{if} & \text{if} \\ \text{group} & \text{if} & \text{if} \\ \text{if} & \text{if} & \text{if} \end{array} \Big] \end{array} \Big] \end{array}
```
Открывается меню выходов реле.

5. Нажав кнопку ▲ или ▼ выбираем выход.

Выходы с 1 по 2 имеют НЗ контакты, выход 8 имеет НЗ и НР контакты.

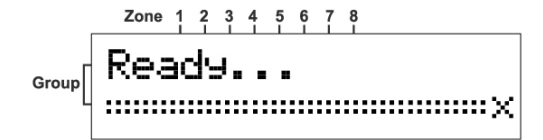

В этом режиме приемник зуммер начнет подавать звуковые импульсы, ожидая сигнал от брелка.

6. Нажать кнопку на брелке.

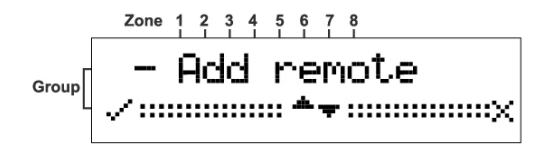

Брелок зарегистрируется и на экране появится Add remote.

# Сброс Зоны

1. Войти в режим установщика.

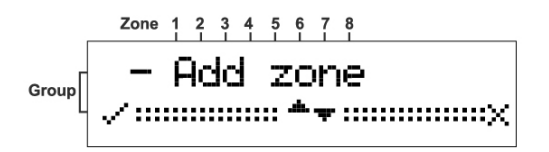

2. Нажав кнопку ▼ прокрутить до **CLEAR ZONE (**СБРОС ЗОНЫ**)**.

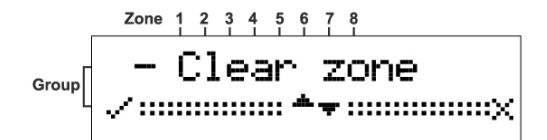

3. Нажав кнопку ◄ войти в режим.

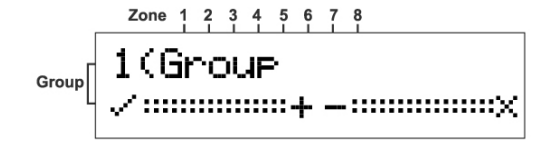

4. Нажав кнопку ▲ или ▼ выбрать группу.

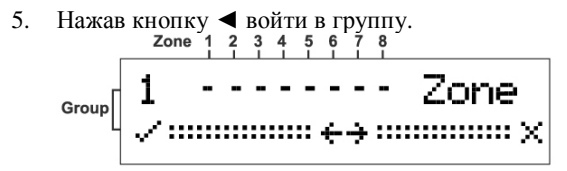

6. Нажав кнопку ▲ или ▼ выбрать Зону.

7. Нажав кнопку ◄ Установить Зону.

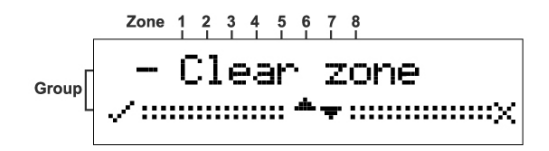

Прозвучит два сигнала при сбросе Зоны.

### Сброс радиокнопок

1. Войти в режим установщика.

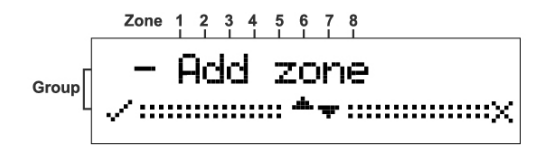

2. Нажав кнопку ▼ прокрутить до **Clear Remote** (СБРОС РАДИОКНОПКИ).

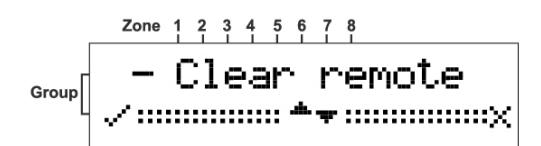

3. Нажав кнопку ◄ войти в режим.

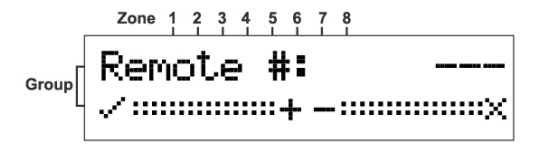

4. Нажав кнопку ▲ или ▼ выбрать брелок.

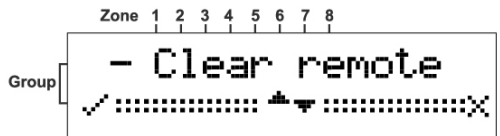

При сбросе брелка прозвучит два коротких сигнала.

#### Смена пароля

1. Войти в режим установщика.

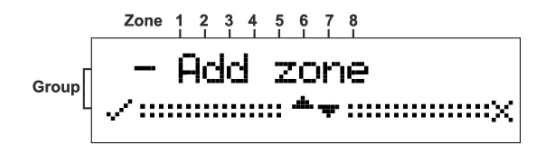

2. Нажав кнопку ▼ пролистать до **Change Password** (Смена Пароля).

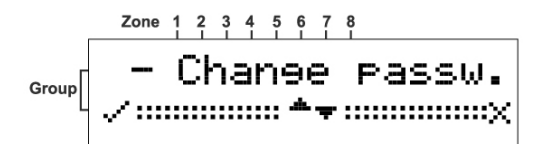

- 3. Нажав кнопку ◄ войти в режим.
- 4. Ввести новый пароль.

Например для ввода 123 необходимо нажать кнопки в следующей последовательности :

▲ ,▼ ▼, ▲ ▲ ▲

5. Нажав кнопку ◄ ввести новый пароль.

 $\begin{array}{c} \begin{array}{c} \text{Zero} \{ 1, 2, 3, 4, 5, 6, 7, 8 \} \\ \text{Group} \end{array} \\ \hline \begin{array}{c} \begin{array}{c} \text{Group} \end{array} \\ \begin{array}{c} \end{array} \end{array} \end{array} \begin{array}{c} \begin{array}{c} \text{Zero} \{ 1, 2, 3, 4, 5, 6, 7, 8 \} \\ \text{Uniform} \end{array} \end{array}$ 

Появится Change Password

6. Пароль записан.

### Контроль уровня сигнала RSSI

1. Войти в режим установщика.

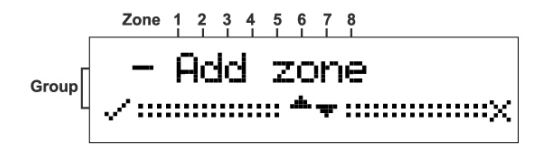

2. Нажав кнопку ▼ пролистать до **RSSI**.

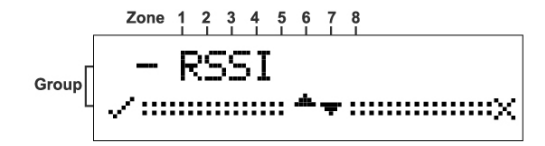

3. Нажав кнопку ◄ войти в режим.

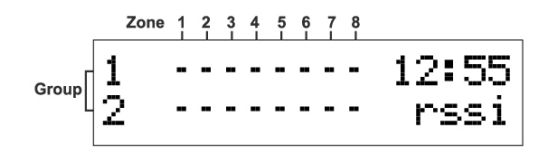

The RSSI screen opens.

- 4. Открыть тампер утройства или нажать кнопку брелка уровень сигнала отразится на экране.
- 5. Нажав кнопку ◄ очистить экран.
- 6. Нажав кнопку ► выйти из режима.

### Установки по умолчанию

1. Войти в режим установщика.

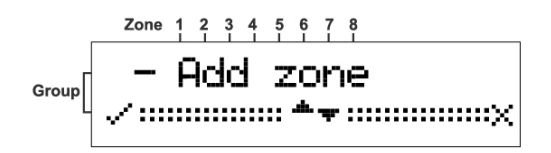

2. Нажав кнопку ▼ прокрутить до Defaults (По умолчанию).

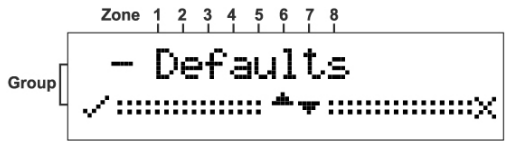

3. Нажав кнопку  $\blacktriangleleft$  войти в режим.<br>  $\frac{200e}{1}$  1 2 3 4 5 6 7 8

$$
\text{Cov}_\text{cov} \text{error} \left[ \begin{array}{ll} \text{Area} & \text{total} \\ \text{total} & \text{total} \end{array} \right]
$$

4. Нажать кнопку ◄ для подтверждения.

$$
\text{Group}\left[\text{Formaltime}\right]
$$

Сброс.

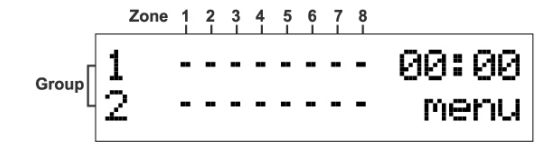

После сброса установок на экране основное меню.

# СПЕЦИФИКАЦИЯ

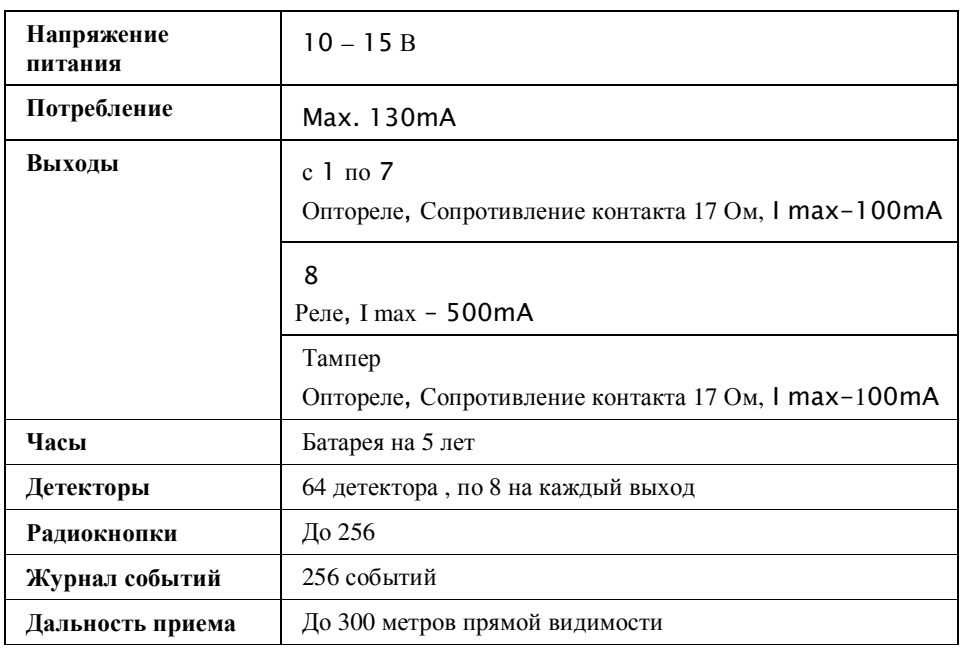